# **USB 3.1** X-GUARA **FINGER SCAN USB DRIVE**

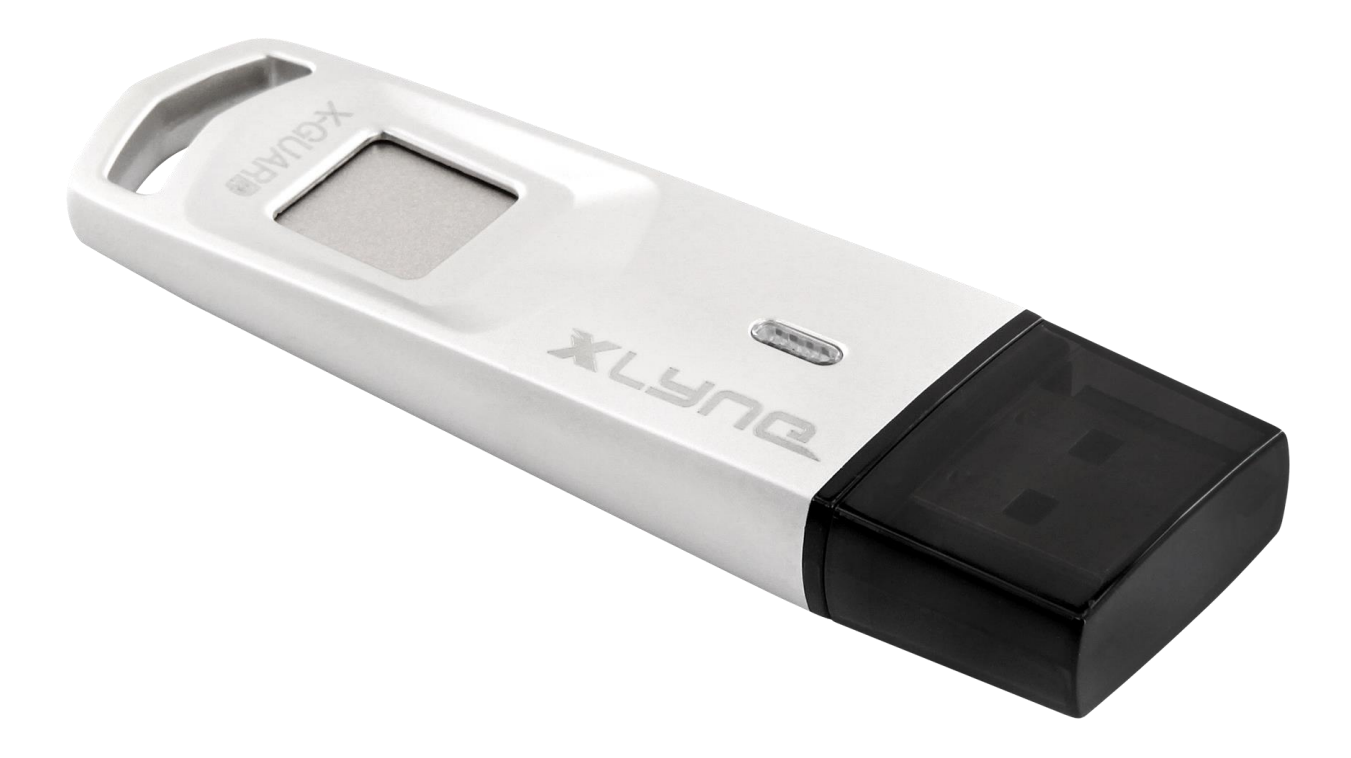

**Bedienungsanleitung** 

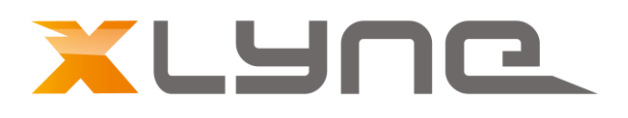

# **Systemanforderungen**

## **Unterstützte Systeme für die X-GUARD Setup Software:**

- Windows XP+SP3
- Windows Vista
- Windows 7
- Windows 8
- Windows 8.1
- Windows 10

#### **Unterstützte Systeme für die Speicher-Funktion:**

- Windows XP+SP3
- Windows Vista
- Windows 7
- Windows 8
- Windows 8.1
- Windows 10
- \*macOS
- \*Linux

#### **\*Hinweis:**

Wenn ein Fingerabdruck zuvor mit der "Fingertool.exe" Software unter Windows eingerichtet wurde, kann die "gesicherte" Partition mit diesem registrierten Fingerabdruck auch unter macOS und Linux entsperrt werden. Wurde kein Fingerabdruck eingerichtet, kann nur die "öffentliche" Partition unter macOS und Linux genutzt werden. Die "Fingertool.exe" Software funktioniert nur unter Windows.

# **X-GUARD Setup Ausführung:**

- 1. Schließen Sie den X-GUARD an einem freien USB-Anschluss Ihres Computers an.
- 2. Öffnen Sie "Computer" oder "Dieser PC" und öffnen Sie das neue Laufwerk "CD-Laufwerk: FingerTool" mit einem Doppelklick.
- 3. Öffnen Sie das "Fingertool.exe" mit einem Doppelklick.

# **X-GUARD Setup Anleitung**

## **Administrator-Passwort festlegen:**

Bevor Sie Benutzer oder Fingerabdrücke registrieren können, ist ein Administartor-Passwort erforderlich.

Folgen Sie den bebilderten Anweisungen:

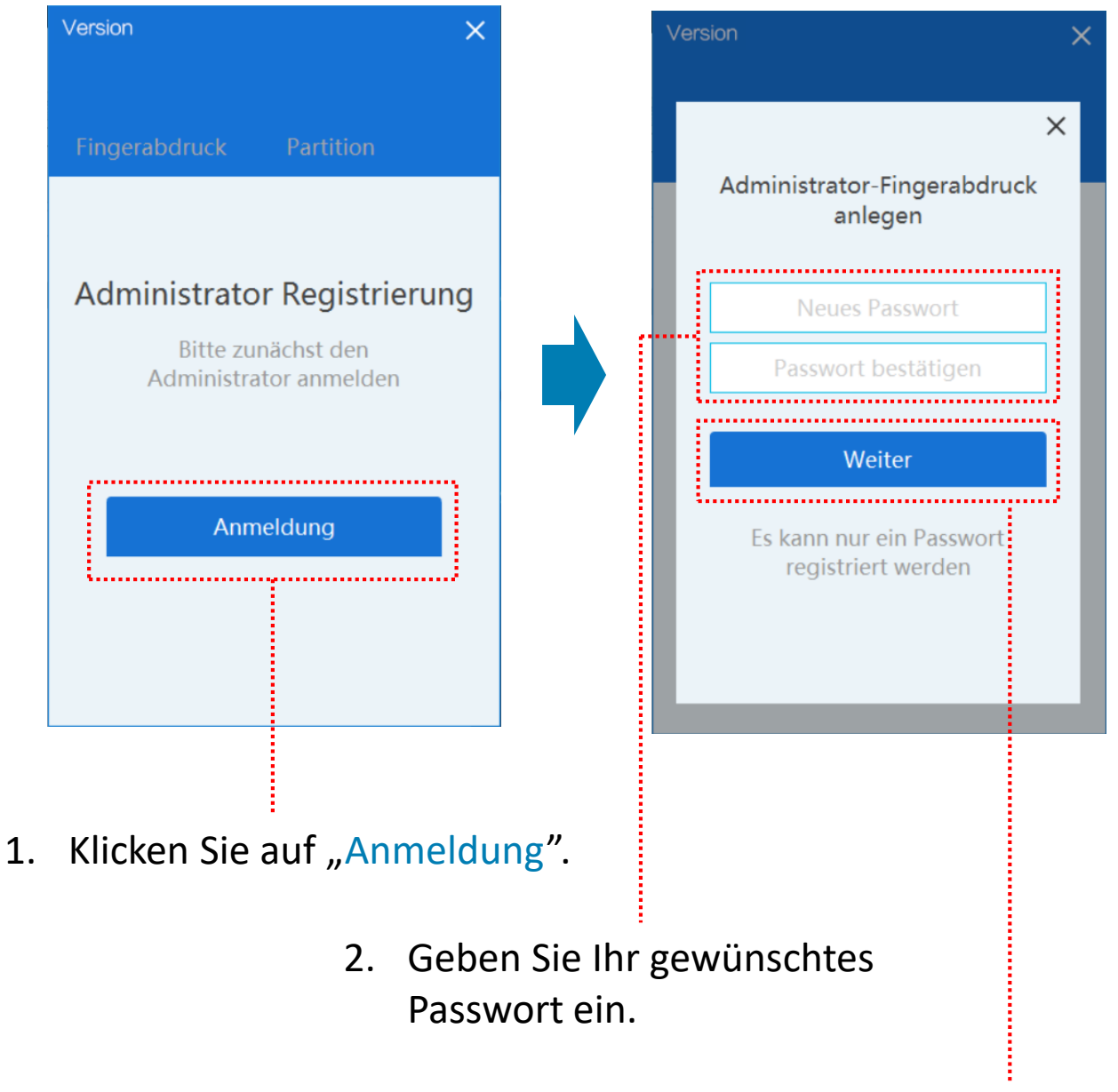

3. Klicken Sie auf "Weiter"

# **X-GUARD Setup Anleitung**

# **Administrator-Fingerabdruck anlegen:**

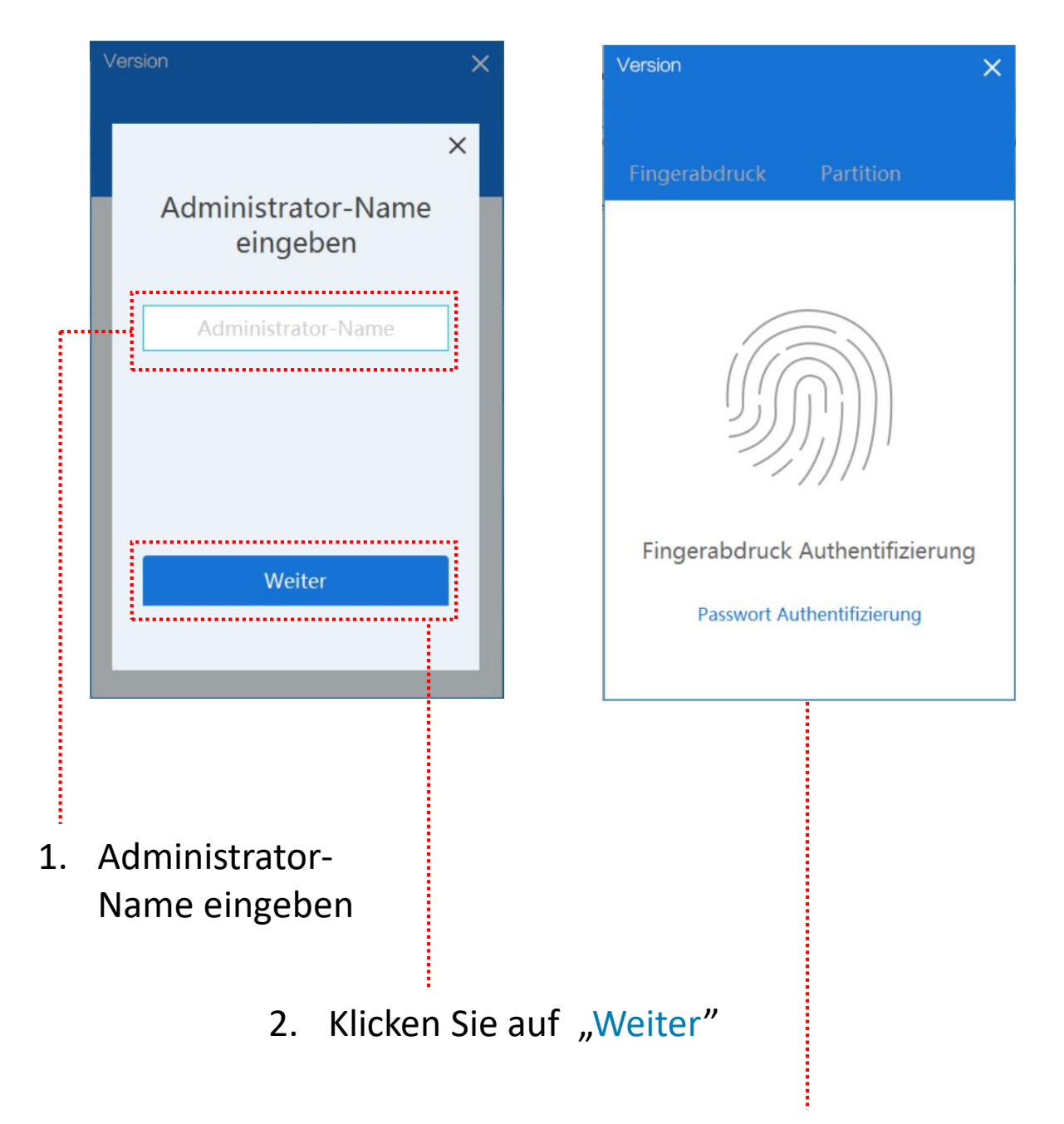

3. Folgen Sie den Anweisungen des "Fingertool"

#### **Benutzer verwalten:**

- 1. Öffnen Sie das "Fingertool.exe" mit einem Doppelklick.
- 2. Legen Sie einen Administrator-Fingerabdruck auf.
- 3. Folgen Sie den untenstehenden Anweisungen:

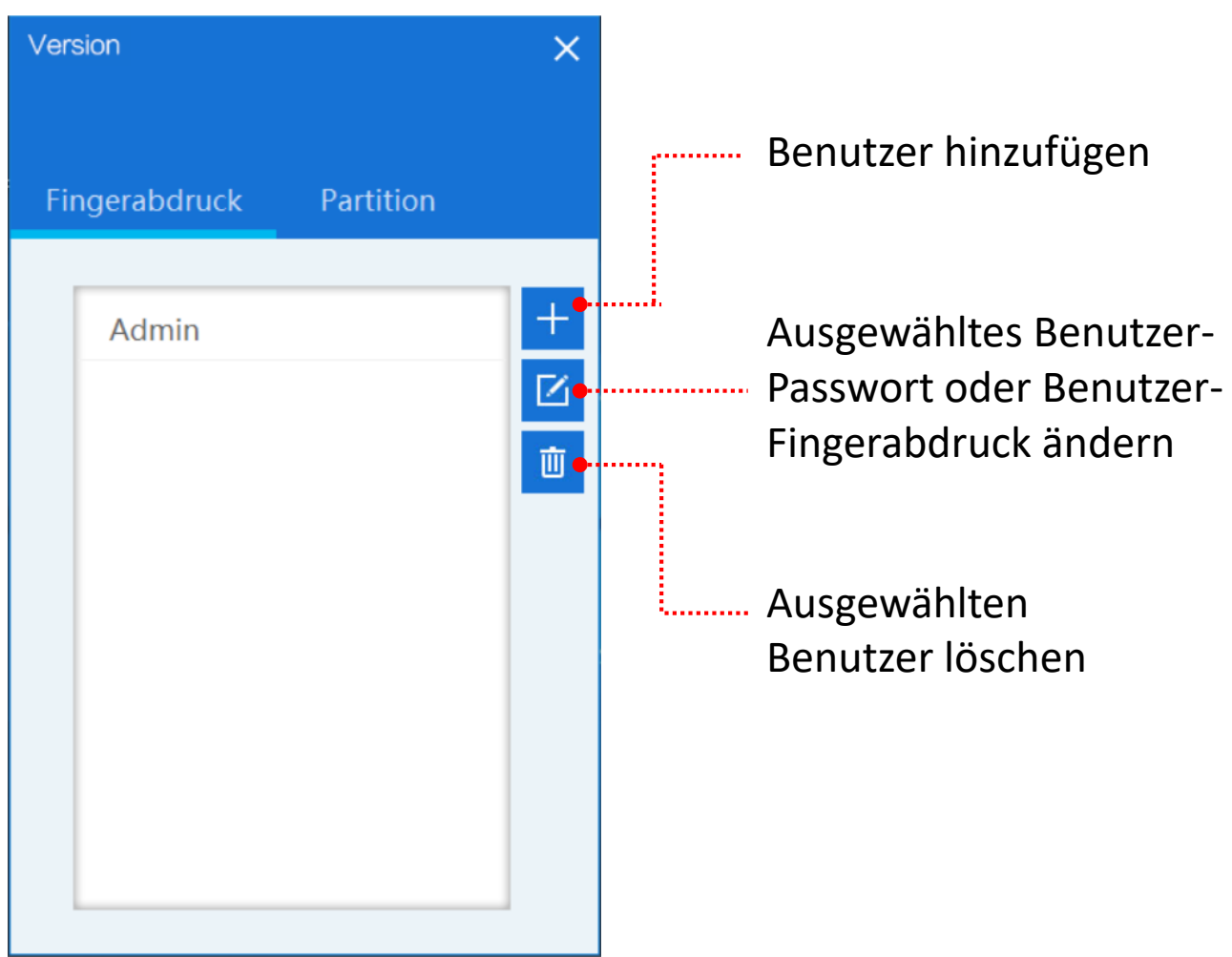

#### **Hinweis:**

- Alle Benutzer, die als Administrator registriert sind, können Benutzer verwalten.
- Es können maximal 10 Benutzer angelegt werden.

## **X-GUARD entsperren:**

- 1. Schließen Sie den X-GUARD an einem freien USB-Anschluss Ihres Computers an. Der Stick wird automatisch erkannt.
- 2. Platzieren Sie Ihren registrierten Finger auf dem Sensor mit leichtem, gleichmäßgem Druck.
- 3. Die LED blinkt rot, sobald Ihr Finger erkannt wurde. Nun wird Ihnen die sichere Partition angezeigt, welche nun entsperrt ist.

#### **Hinweis:**

Alle registrierten Benutzer können die sichere Partition entsperren, auch ohne Administrator-Rechte.

# **X-GUARD Speicher-Festlegung**

# **X-GUARD Speicher partitionieren:**

- 1. Öffnen Sie das "Fingertool.exe" mit einem Doppelklick.
- 2. Nutzen Sie einen Administrator-Fingerabdruck zum entsperren.
- 3. Folgen Sie den untenstehenden Anweisungen:

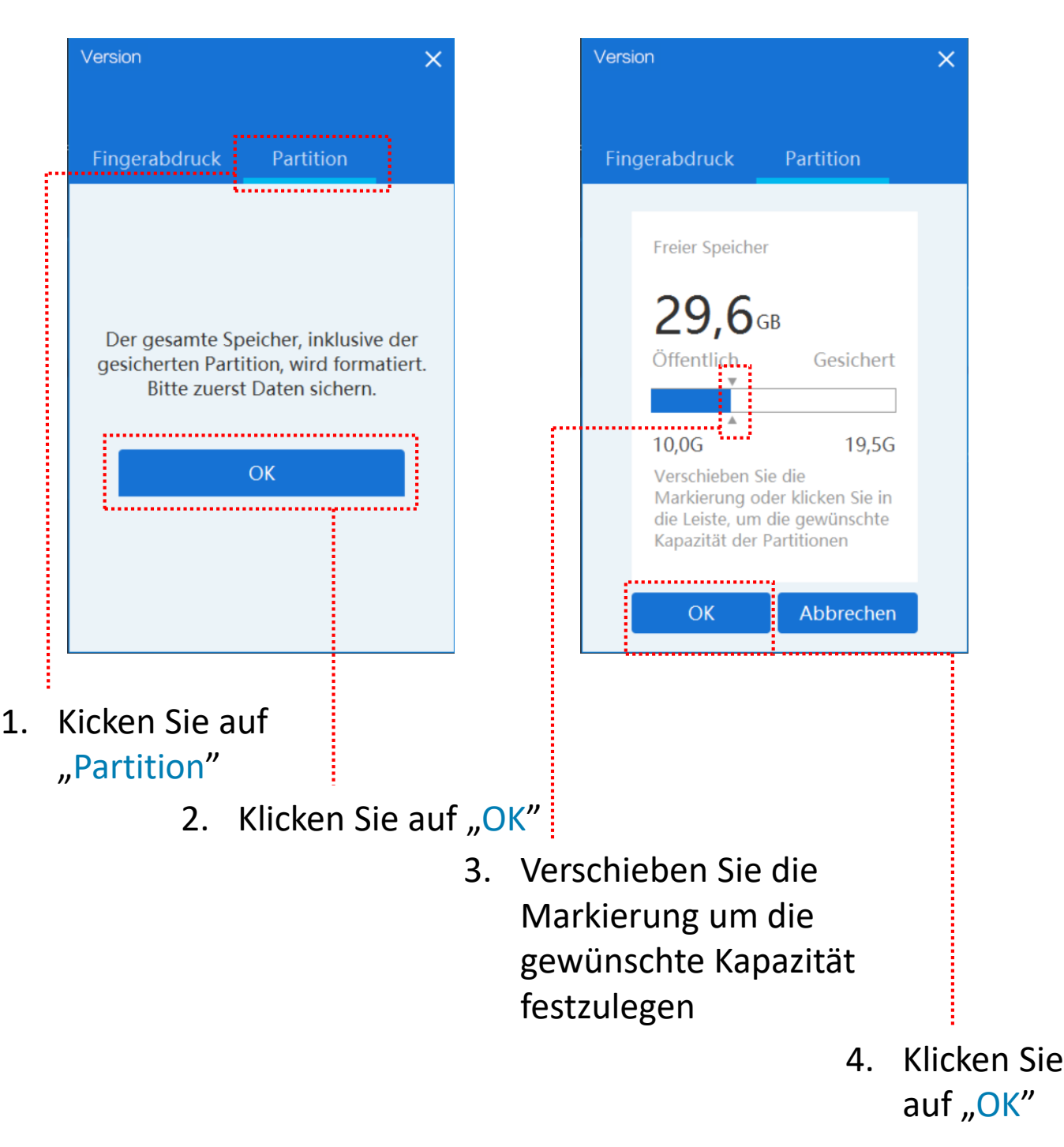

## **Der Fingerabdruck wird nicht erkannt:**

Stellen Sie sicher, dass Ihr Finger oder der Sensor nicht nass oder dreckig sind. Schließen Sie den X-GUARD erneut an.

# **Daten, die größer als 4GB sind, werden nicht auf dem X-GUARD gespeichert.**

Die Standardformatierung des X-GUARDs ist FAT32. FAT32 kann nur Dateien, die kleiner als 4GB sind verwenden. Formatieren Sie den Stick in exFAT, wenn Sie große Dateien speichern möchten.

# **Wie viele Fingerabdrücke können registriert werden?**

Pro Benutzer kann ein Fingerabdruck festgelegt werden. Die maximale Anzahl der Benutzer ist auf 10 beschränkt.

# **Wo ist der Unterschied zwischen einem Administrator und einem normalen Benutzer?**

Nur ein Administrator kann die Benutzer-Verwaltung des Fingertool öffnen. Dies erlaubt das Hinzufügen, Ändern oder Löschen von Benutzern. Ebenfalls kann nur ein Administrator die Partitionierung des X-GUARDs verändern.